## Opiskelun ja työelämän tietotekniikka (DTEK1043)

– pääaine- ja sivuaineopiskelijat

## Taulukkolaskennan perusteet

## **Yleistä**

Tämä harjoitus käsittelee taulukkolaskentaohjelman perustoimintoja. Harjoituksissa opetellaan miten laskentakaava muodostetaan, miten laaditaan yksinkertaisia graafisia kuvaajia sekä perehdytään **suoraan ja suhteelliseen viittaukseen**. Harjoituksessa luodaan Ramin Rauta nimiselle yritykselle yksinkertainen kvartaalimyynnin apuväline, jonka tuloksista muodostetaan graafinen kuvaaja.

Harjoitukset on tehty Microsoft Excel 2007 -taulukkolaskentaohjelmalle, mutta myös muista vastaavista ohjelmista löytyvät samat ominaisuudet.

## **Harjoituksen kulku**

- 1. Kirjaudu sisään tietokoneeseen ja yliopiston mikroverkkoon käyttämällä Turun yliopiston Tietohallinnolta saamiasi tunnuksia.
- 2. Käynnistä Microsoft Excel -taulukkolaskentaohjelma ja tallenna tyhjä työkirja nimellä "Myynti" (ilman "-merkkejä) Documents -kansioon.
- 3. Tee alla olevan kuvan mukainen lomake ("Hinnasto") työkirjaasi ja tallenna työkirja.

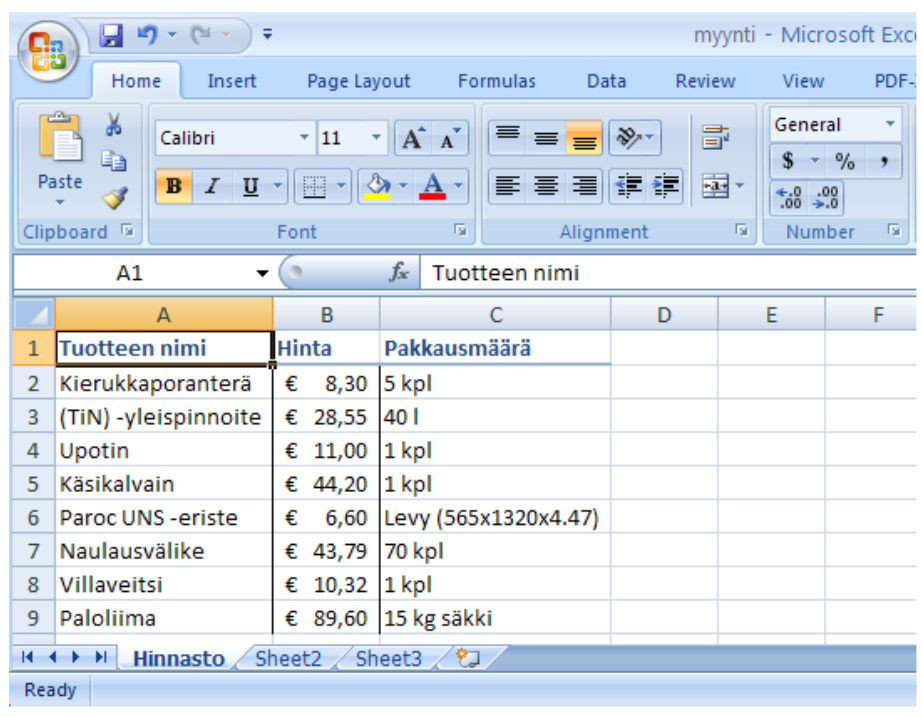

Huomaa, että eri soluissa käytetään erilaista muotoilua. Esimerkiksi Hinta-sarakkeen tietotyyppinä on valuutta (Currency), jolloin euro-merkki lisätään automaattisesti solussa olevien arvojen perään. Solujen tietotyypin voit muuttaa valitsemalla aluksi muokattavat solut ja tämän jälkeen haluttu tietotyyppi valintanauhan Home-välilehden Number-osiosta. Tee lomakkeeseen myös kuvassa olevat lihavoinnit ja reunojen muotoilut.

4. Tee alla olevan kuvan mukainen lomake ("Myyntimäärät") työkirjaasi ja tallenna työkirja. Tuotteiden nimet voit kopioida vaiheessa 3 tekemästäsi lomakkeesta.

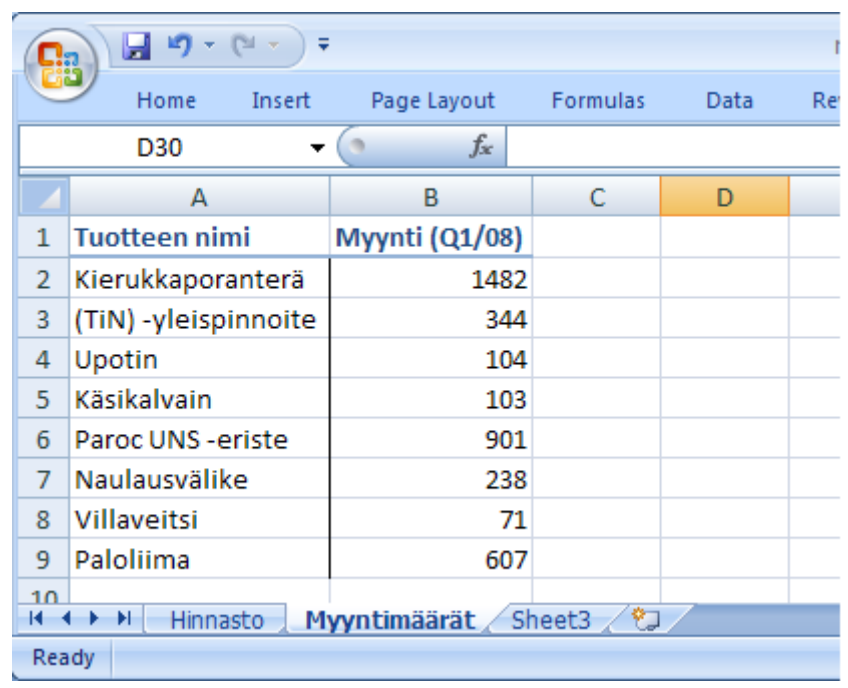

5. Harjoitellaan kaavojen luomista. Luo kolmas lomake ("Myynti"), johon lasketaan automaattisesti hinnaston ja myyntimäärän perusteella myyntitulot. Tee kaava soluun B2 ja kopioi se muihin soluihin. Kaavan luominen aloitetaan valitsemalla solu ja kirjoittamalla siihen yhtäläisyysmerkki (=). Alla olevassa kuvassa on oikean vastauksen omaava esimerkki.

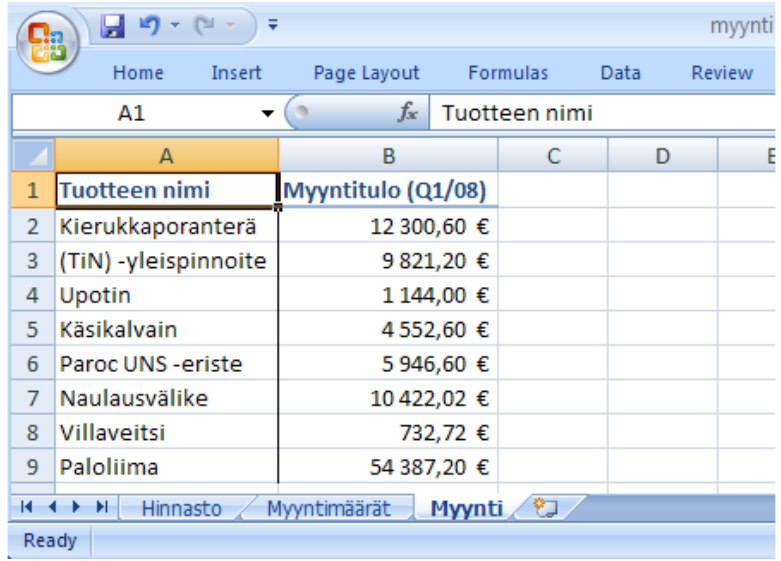

6. Tuota myyntituloista graafinen kuvaaja, jonka avulla voit verrata tuloja tuotteittain (alla yksi esimerkki). Vinkki: valitse kuvaajaan käytettävät solut (myös otsikot) ja tämän jälkeen nauhavalikon Insert-välilehden Charts-osiosta haluttu kuvaajatyyppi. Tutki myös miten kuvaajan ominaisuuksia (esim. värit) muutetaan.

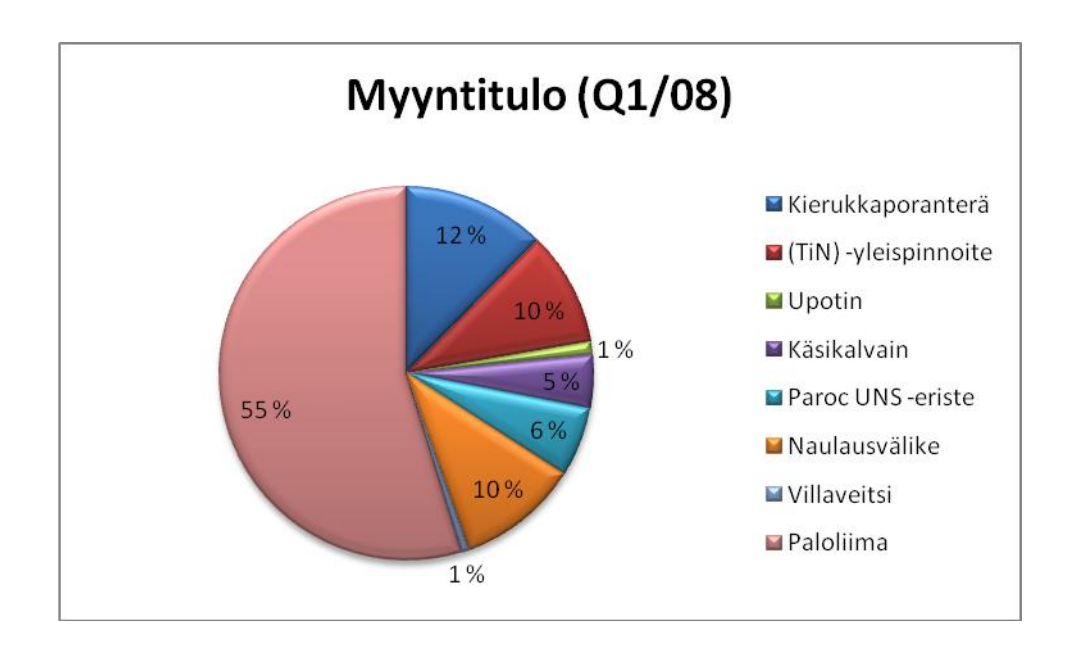

7. Laajennetaan harjoitusta. Palaa Myyntimäärät-lomakkeeseen ja laajenna sitä alla olevan kuvan mukaisesti.

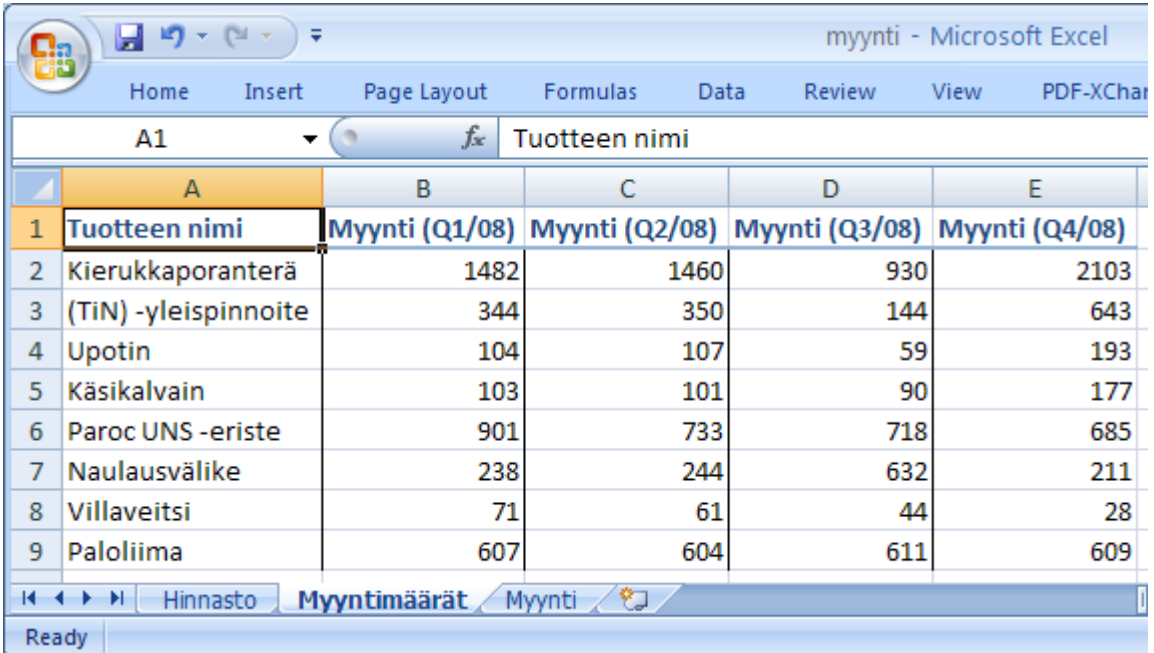

8. Luo absoluuttista viittausta (\$) käyttäen myynti-lomake, jossa myyntitulot lasketaan kaikille kvartaaleille. Alla olevassa kuvassa on oikean vastauksen omaava esimerkki. Tee ensin kaava soluun B2, lisää absoluuttinen viittaus kaavaan ja kopioi kaava vasta sitten muihin soluihin.

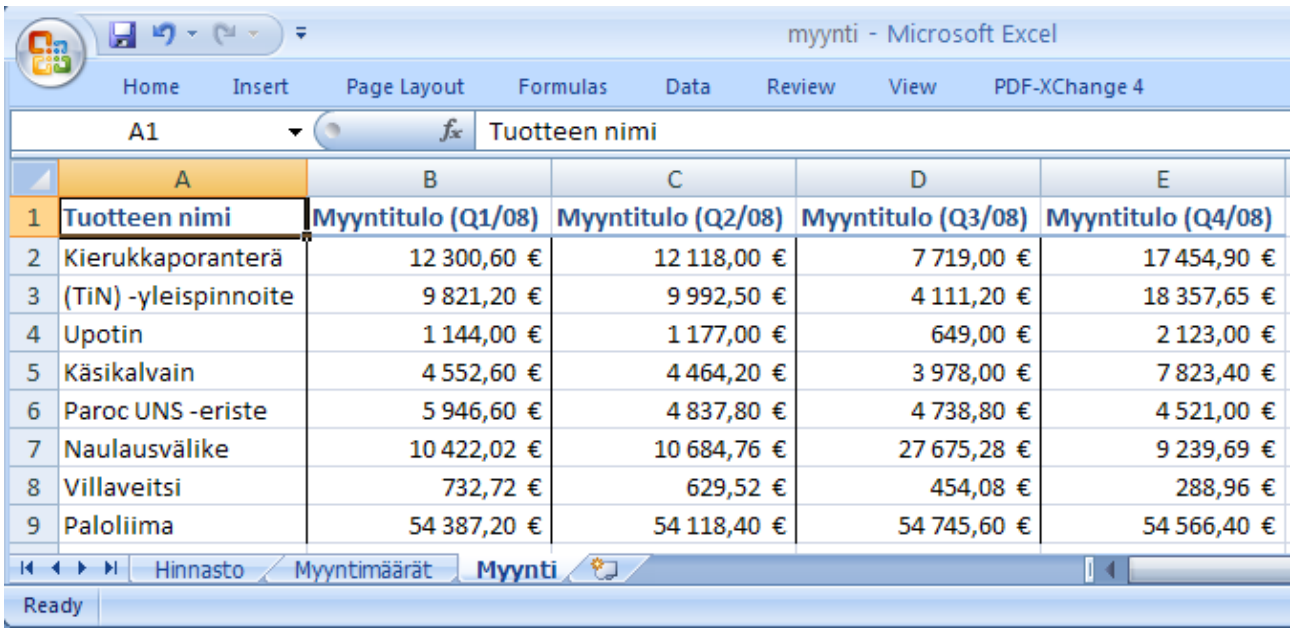

9. Luo alla olevan esimerkin mukainen graafinen kuvaaja myyntitulojen kehityksestä vuonna 2008. Huomaa kuvaajan muutos, jos muodostat sarjan riveistä (rows) tai sarakkeista (columns).

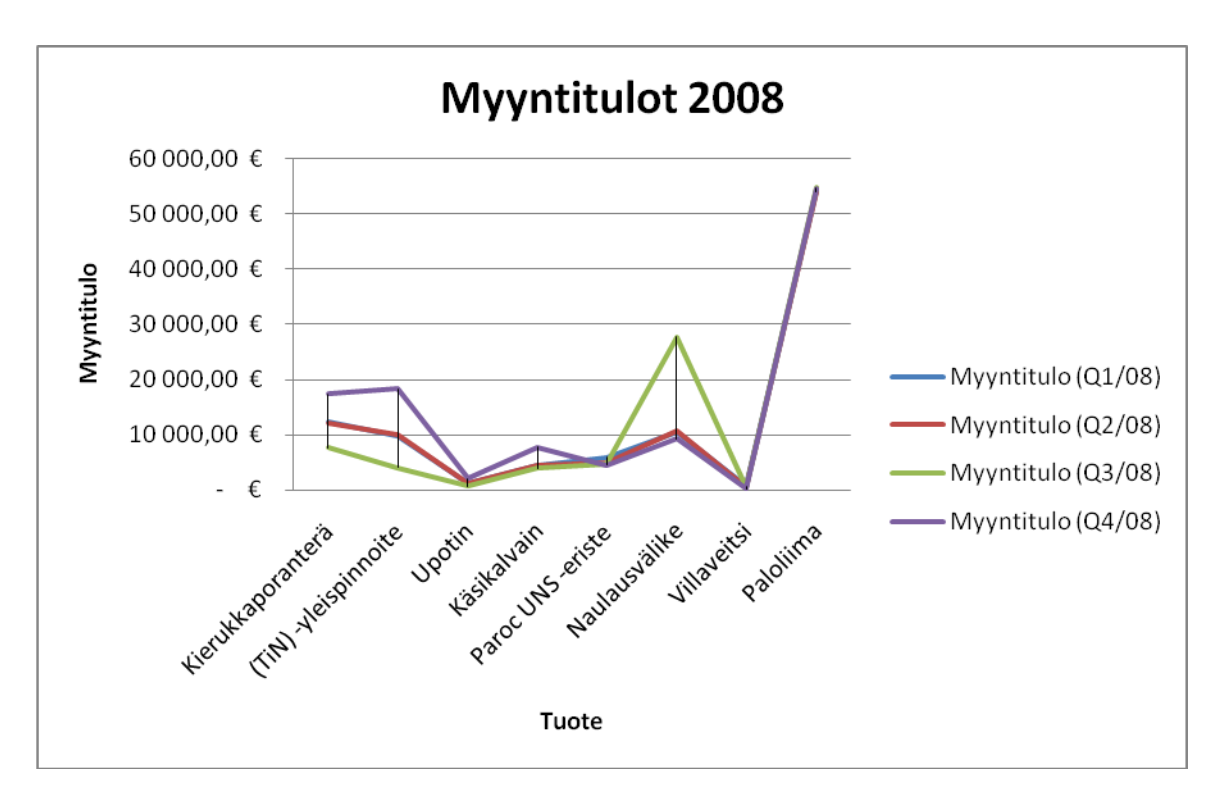

10. Lisätään harjoitukseen yksinkertaistettu provision käsite. Lisää työkirjaan provisio-niminen lomake. Luo kaava joka laskee 2 % myyntiprovision osuuden myyntituloista niiltä kvartaaleilta, jolloin myyntimäärä on enemmän kuin 500 yksikköä. Alla olevassa kuvassa on oikean vastauksen omaava esimerkki. Vinkki: käytä Formulas-välilehden Insert Functiontoimintoa ja valitse avautuvasta näkymästä IF-lauseke. Voit tutustua myös muihin tarjolla oleviin lausekevaihtoehtoihin.

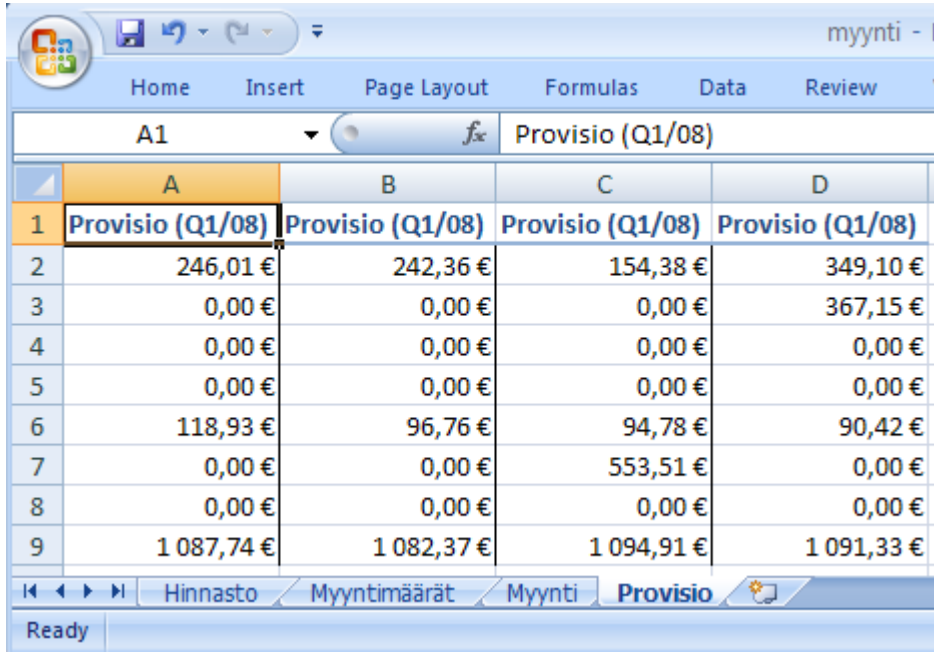

- 11. Luo uusi työkirja ja tallenna se nimellä "Viittaukset" (ilman "-merkkejä) Documents kansioon.
- 12. Kopioi vaiheessa 3 tekemäsi Hinnasto-lomakkeen sisältö työkirjaasi. Muuta luomasi työkirja vastaamaan alla olevaa kuvaa ja tallenna se.

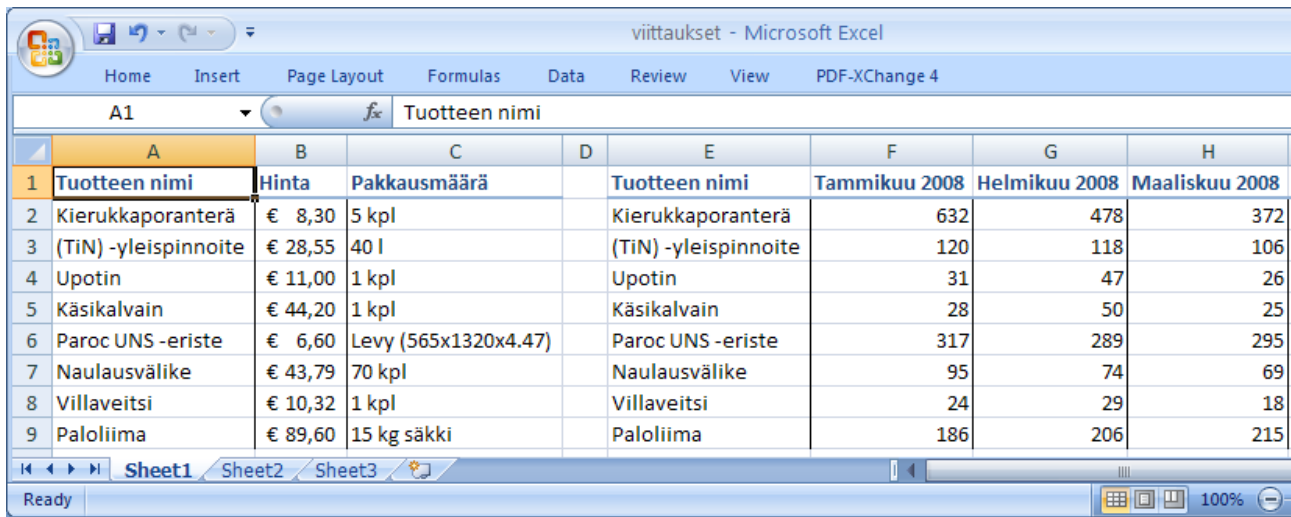

13. Harjoitellaan eri viittaustapojen käyttöä. Luo seuraavien kuvien mukaiset taulukot laskentakaavoineen työkirjaasi ja kopioi luomasi kaava muihin soluihin. Vain yksi viittaustapa (1-4) antaa oikean tuloksen. Mikä taulukko on oikea ja miksi?

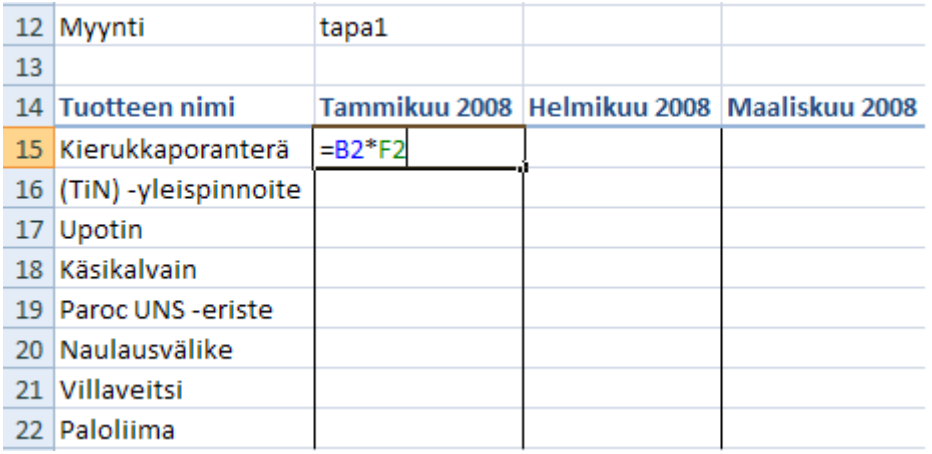

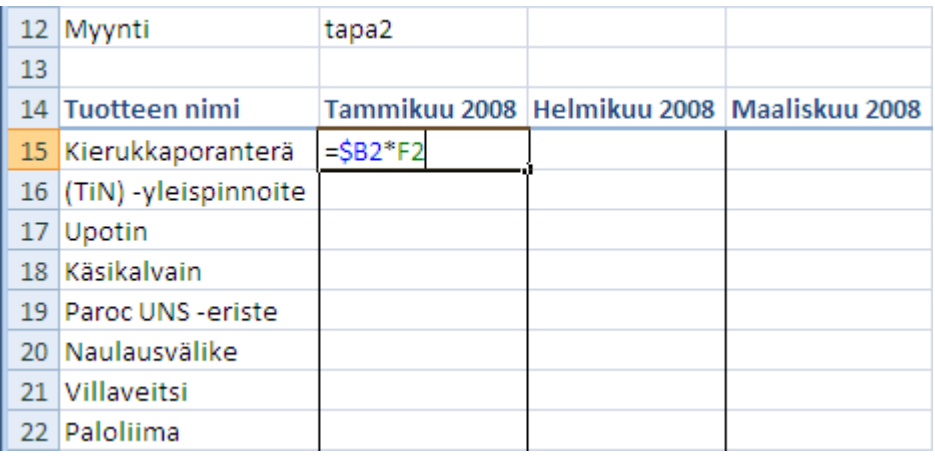

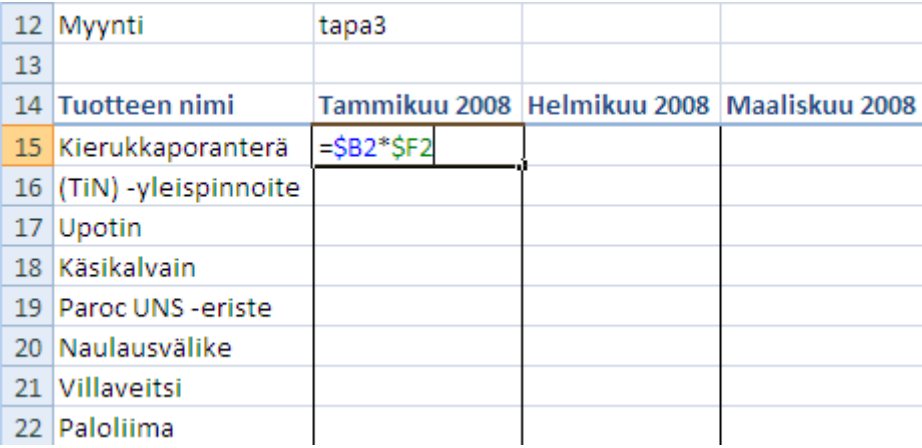

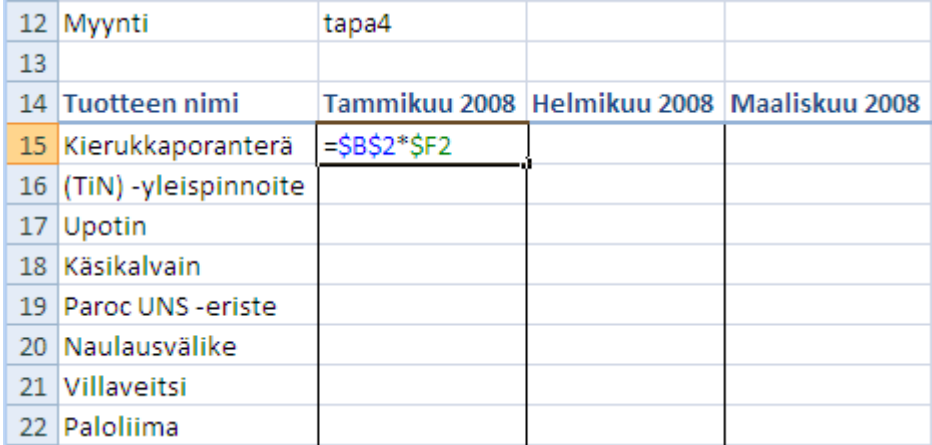

- 14. Poista Documents -kansiossa sekä henkilökohtaisessa verkkokansiossa olevat tarpeettomat tiedostot ja hakemistot. Älä poista tiedostoja tai kansioita joiden merkitystä tai sisältöä et tunne.
- 15. Sulje työpöydällä mahdollisesti olevat sovellukset ja kirjaudu ulos käyttöjärjestelmästä (valitse Start-valikosta Log Off).

**Kirjaudu aina ulos tietokoneelta.** Käynnistä-valikko/uloskirjautuminen (Log Off).